# 音声付きPowerPoint

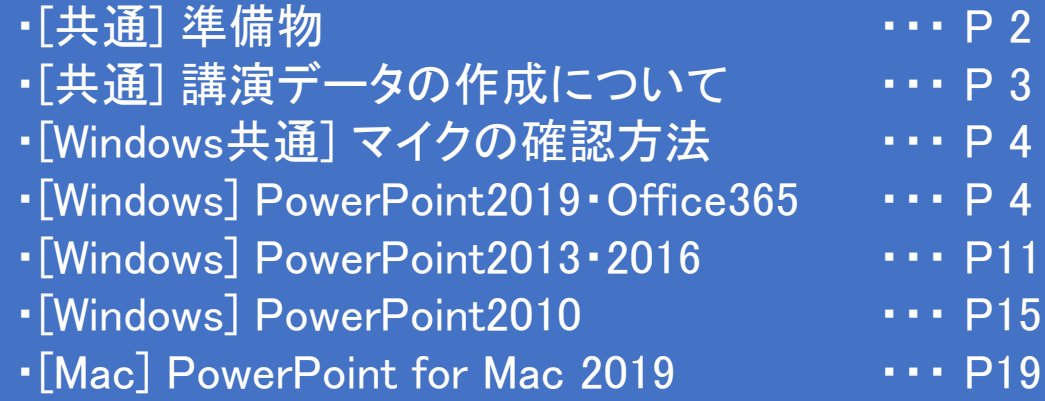

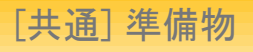

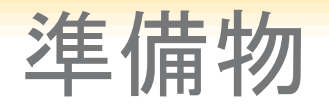

### 1.下記いずれかのバージョンのPowerPointを搭載しているPC

・Windows:PowerPoint 2010, 2013, 1016, 2019, Office365のいずれか ・Mac :PowerPoint for Mac 2019, Office365のどちらか

### 2. マイク(音声入力ができる環境)

内蔵マイクでの録音も可能ですが、周囲の音声(ノイズ)も録音されて しまう為、ヘッドセットマイクなど、外付けマイクの使用を推奨します。

2

[共通] 講演データの作成について

## 講演データの作成について

動画に入れるスライドの選択

動画に入れるスライドを選択します。

非表示設定をしない限り、すべてのスライドが動画に組み込まれています。

 プレゼンで使用しないスライドや動画に入れたくないスライドは、非表示スライドに 設定してください。

## Windows共通 マイクの確認方法

4

## マイクの確認方法

#### 「スタート」→「設定」→「システム」→「サウンド」をクリックし、入力デバイスが登録されて いることを確認します。「マイクのテスト」では試しに発声し、反応することを確認します。

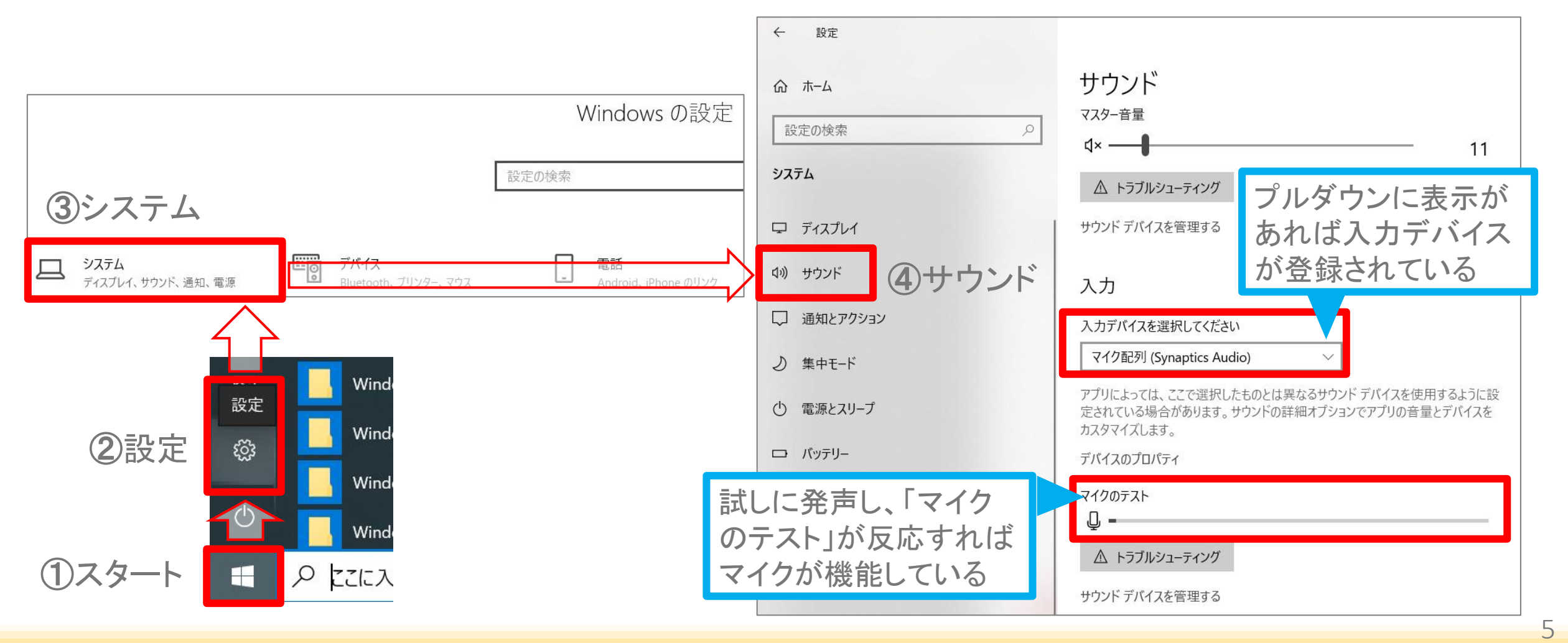

## Windows PowerPoint2019・Office365

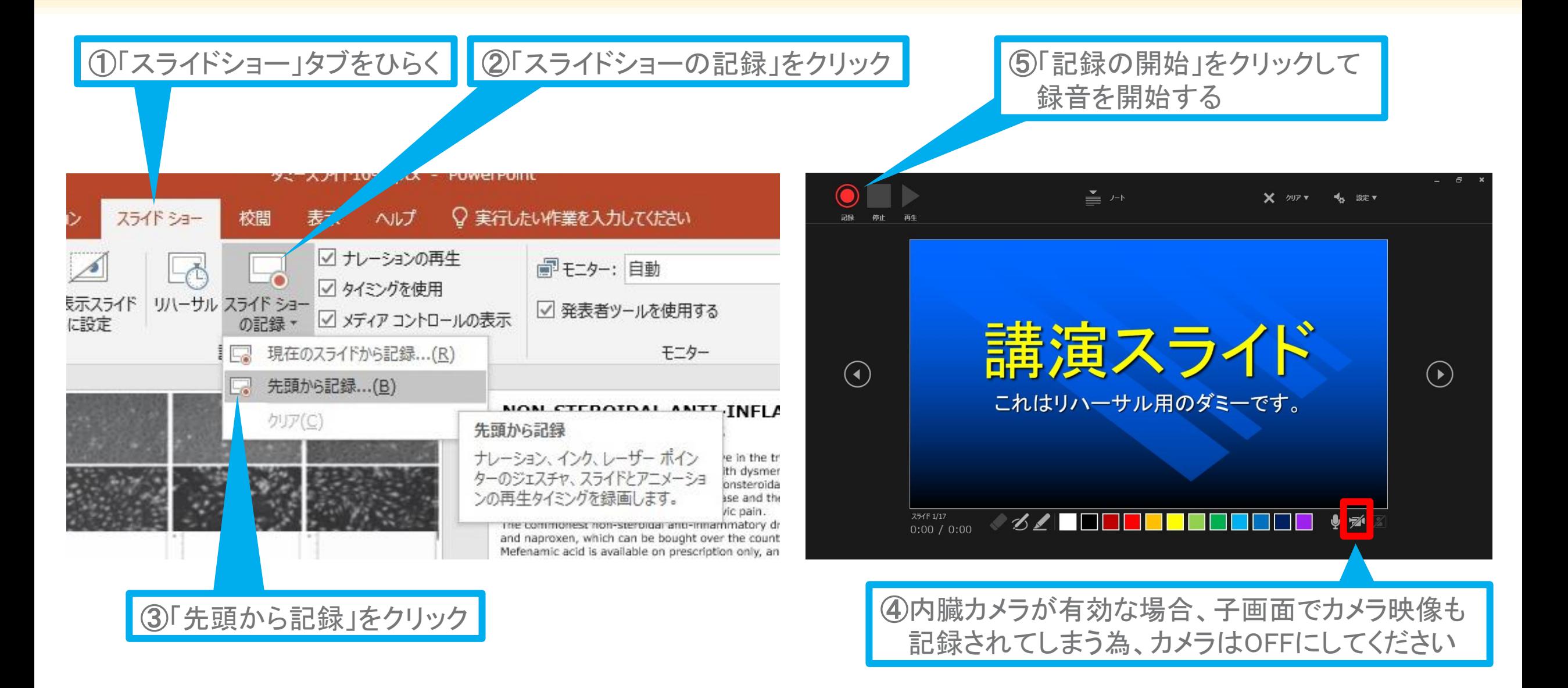

7

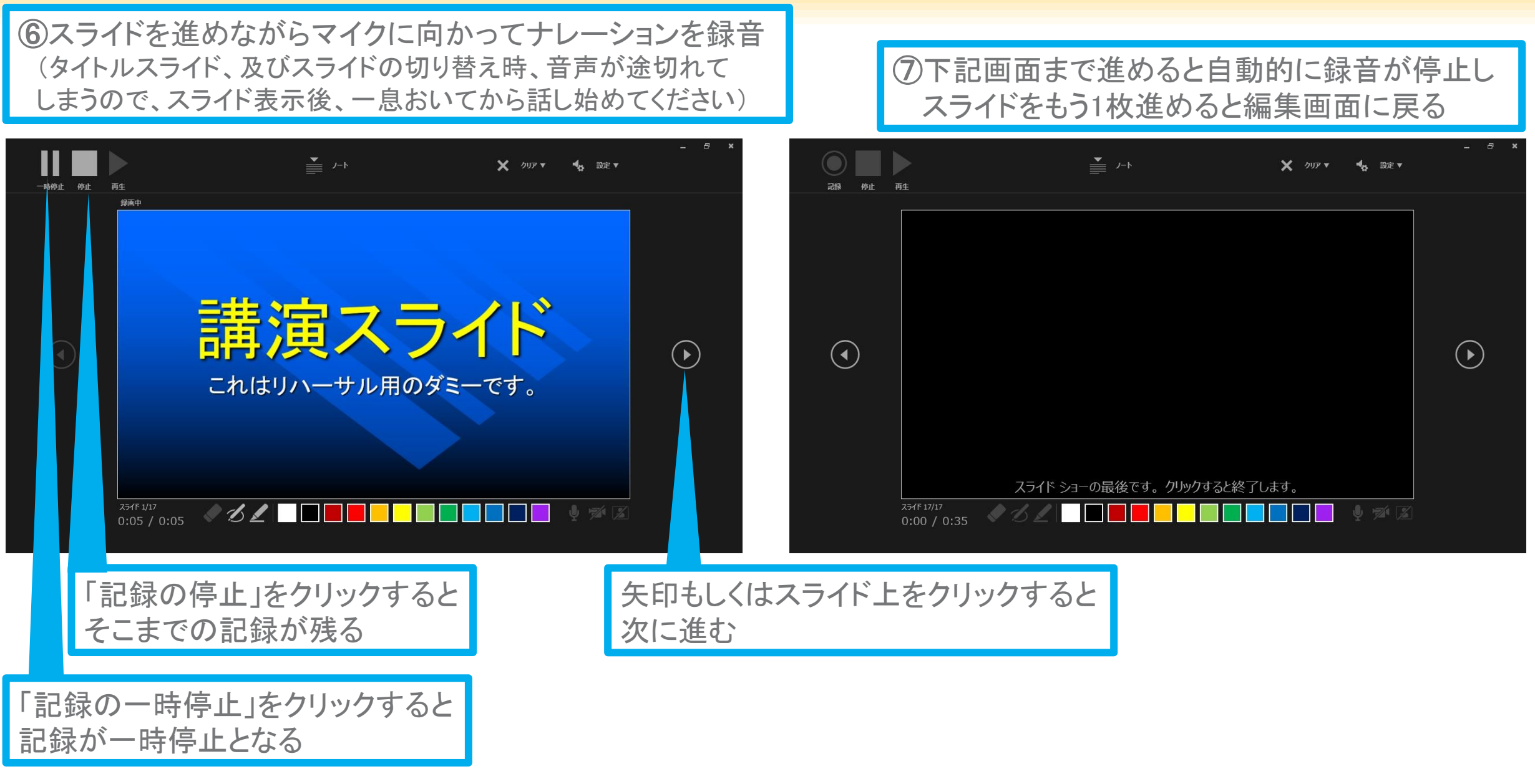

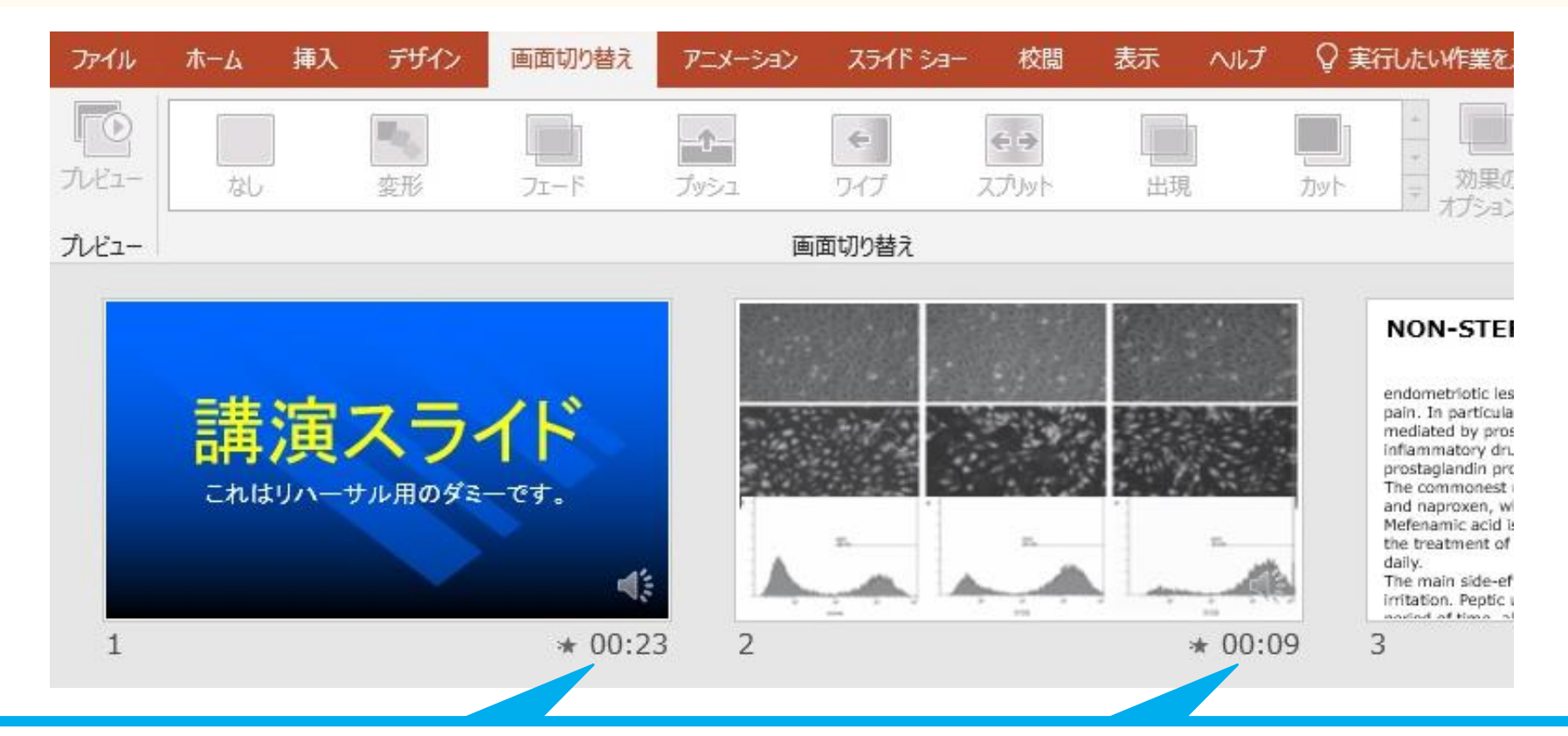

⑧スライドショーを最後まで進めて終了した後、「表示」タブ→「スライド一覧」を選択し、 スライド一覧表示にして、各スライドの右下に設定された時間が表記されていることを 確認した上でPowerPointを保存する(新しく名前を付けて保存)

再度ファイルを開き、スライドショーにして、音声やスライドのタイミング等問題がないか確認する 問題があった場合、該当箇所から再度、記録を行う

#### ⑨スライドを確認して問題なければ、書き出しを行う 「ファイル」→「エクスポート」→「保存と送信」→「ビデオの作成」

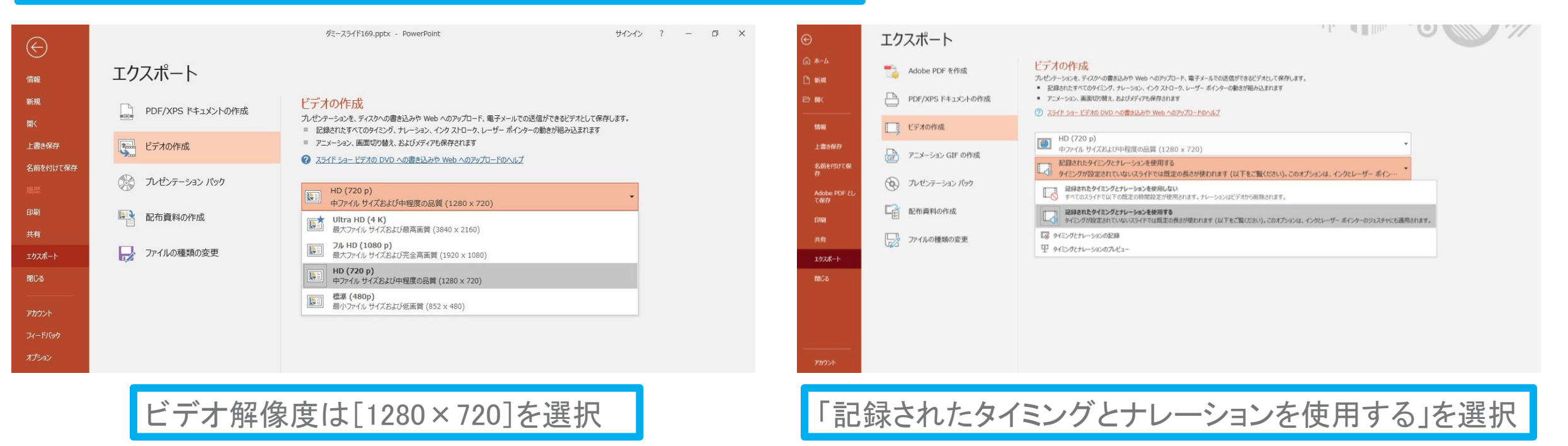

最後に、「ビデオの作成」をクリックすると、すぐに「名前を付けて保存」というウィンドウが現れます。 ファイル名を指定し、ファイル形式では[MP4形式]を選択します。 右下の「保存」をクリックすると、動画が作成され自動的に保存されます。

動画作成の進捗は、右下に表示されます。

※20分のスライドショーからHD画質(1280×720)の動画を作成するのに約20分かかります。

## Windows PowerPoint2013・2016

11

#### ①「スライドショー」タブをひらく ②「スライドショーの記録」をクリック

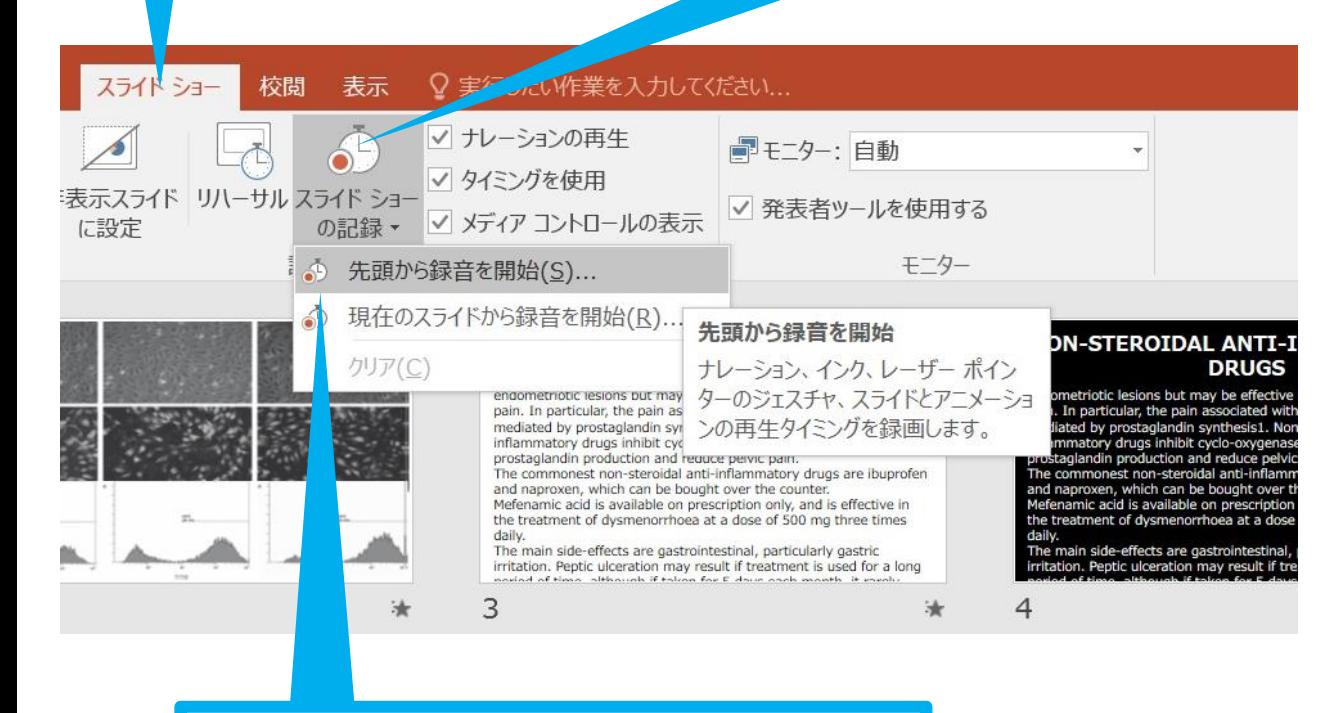

3「先頭から録音を開始」をクリック

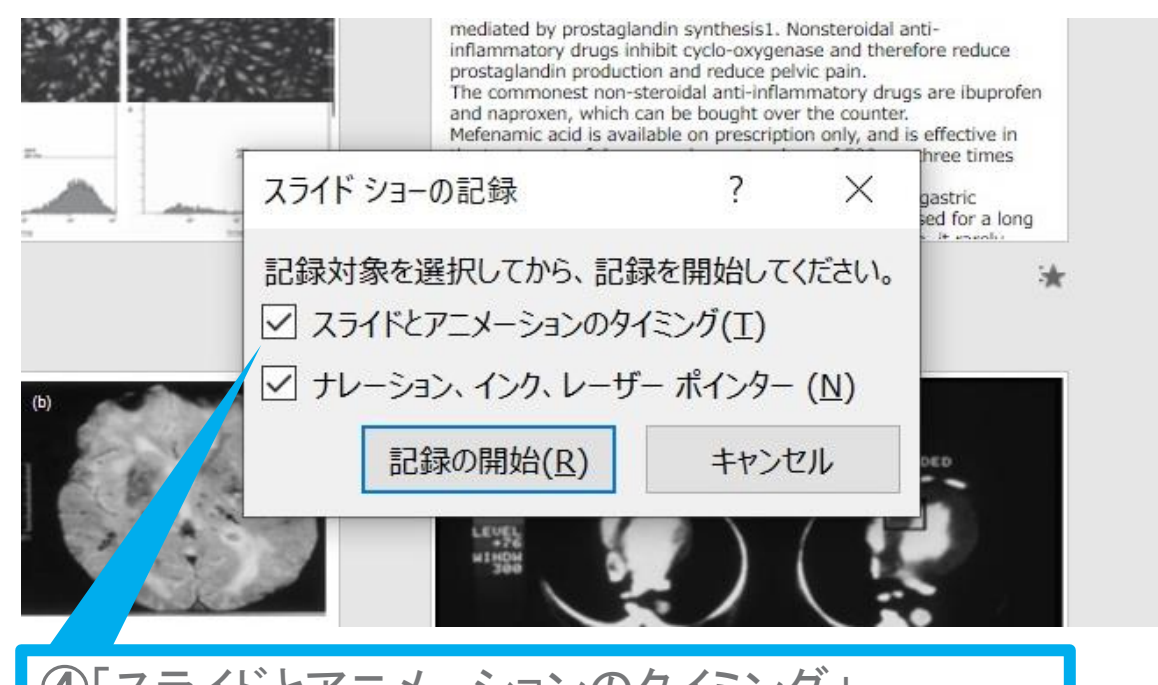

④「スライドとアニメーションのタイミング」、 「ナレーション、インク、レーザーポインター」の 両方にチェックが入っていることを確認し 「記録の開始」をクリックして録音を開始する

[Windows] PowerPoint2013・2016

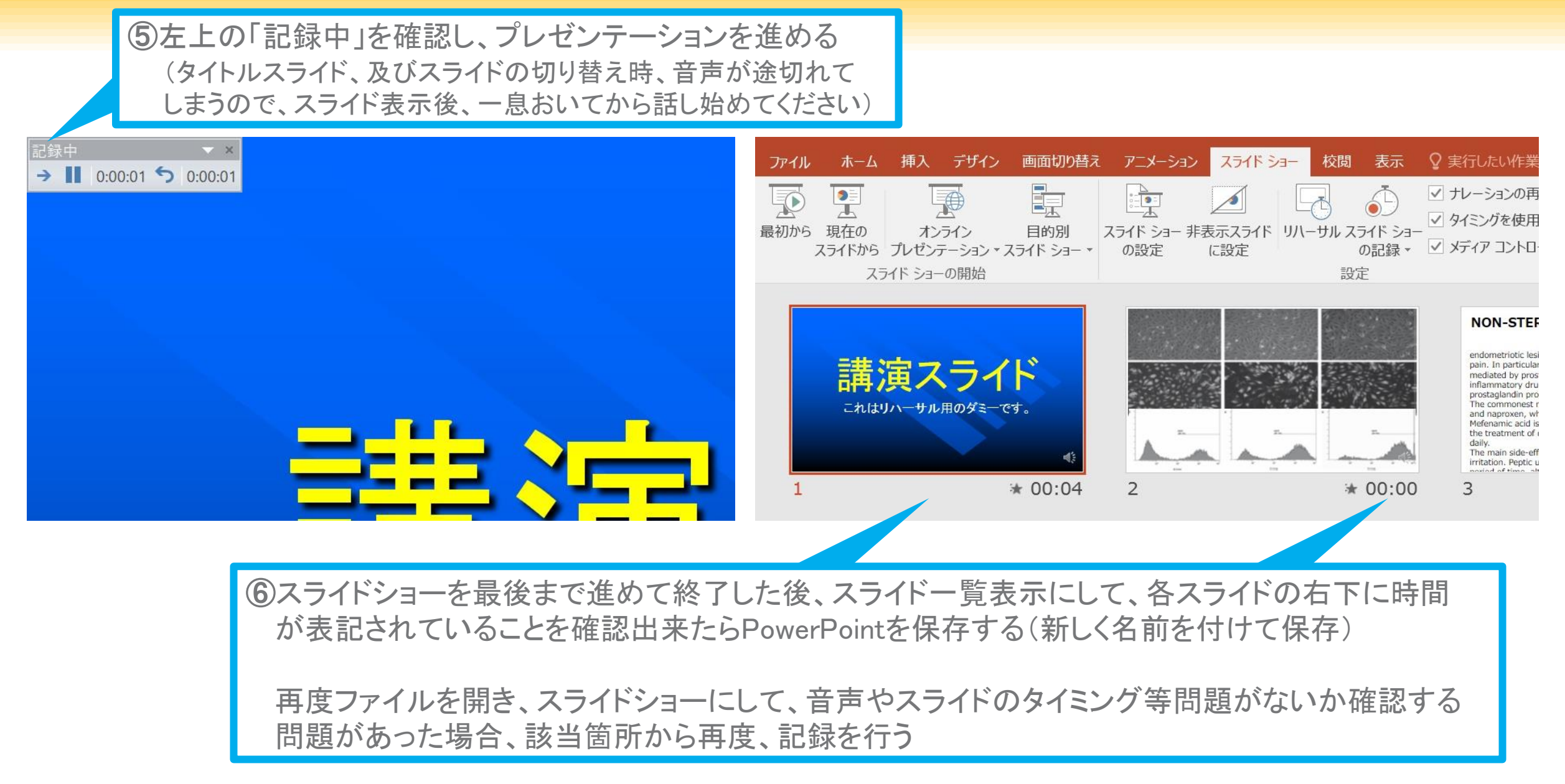

#### ⑦スライドを確認して問題なければ書き出しを行う 「ファイル」→「エクスポート」→「保存と送信」→「ビデオの作成」

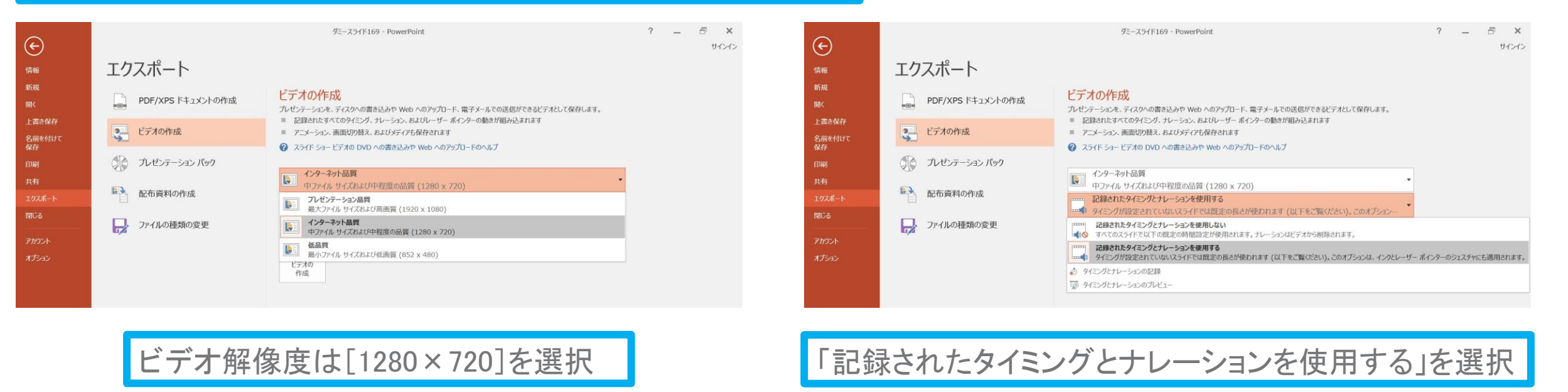

最後に、「ビデオの作成」をクリックすると、すぐに「名前を付けて保存」というウィンドウが現れます。 ファイル名を指定し、ファイル形式では[MP4形式]を選択します。 右下の「保存」をクリックすると、動画が作成され自動的に保存されます。

動画作成の進捗は、右下に表示されます。

※20分のスライドショーからHD画質(1280×720)の動画を作成するのに約20分かかります。

## **Windows** PowerPoint2010

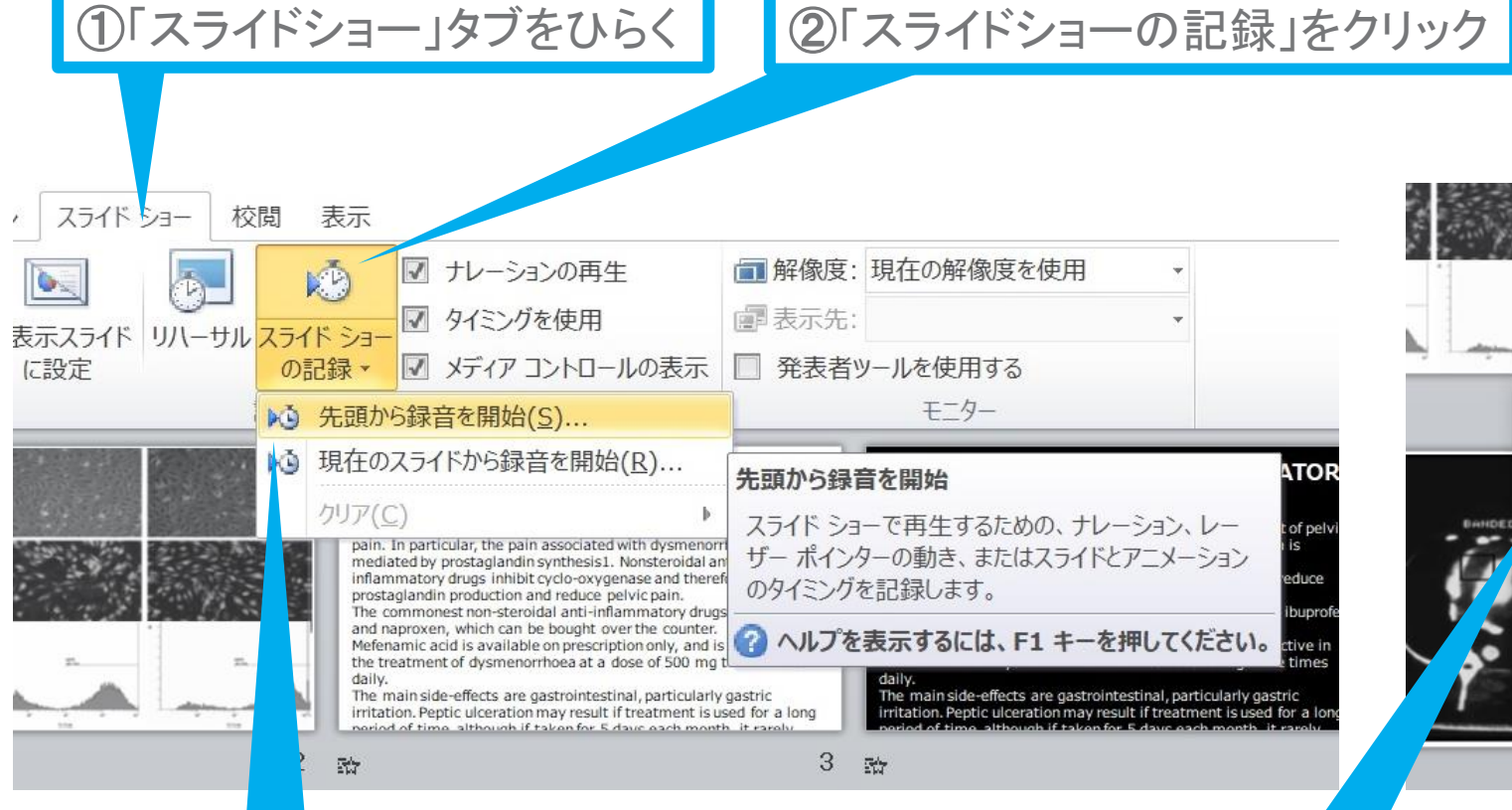

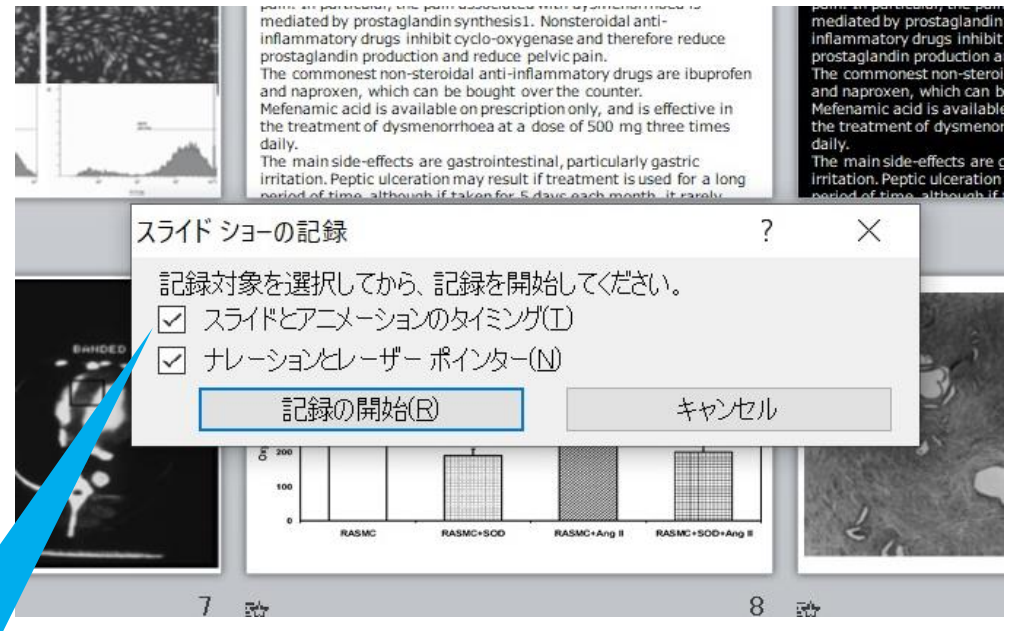

3「先頭から録音を開始」をクリック

④「スライドとアニメーションのタイミング」 「ナレーションとレーザーポインター」の 両方にチェックが入っていることを確認し 「記録の開始」をクリックして録音を開始する

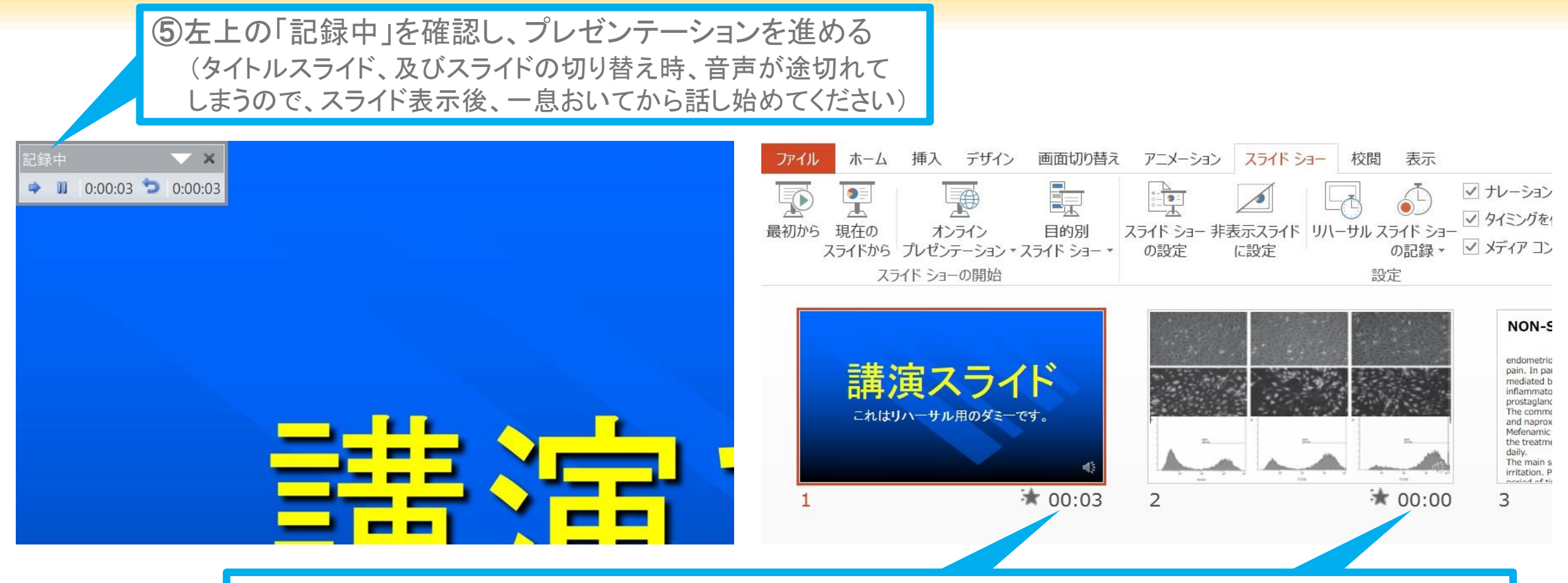

⑥スライドショーを最後まで進めて終了した後、スライド一覧表示にして、各スライドの右下に時間 が表記されていることを確認出来たらPowerPointを保存する(新しく名前を付けて保存)

再度ファイルを開き、スライドショーにして、音声やスライドのタイミング等問題がないか確認する 問題があった場合、該当箇所から再度、記録を行う

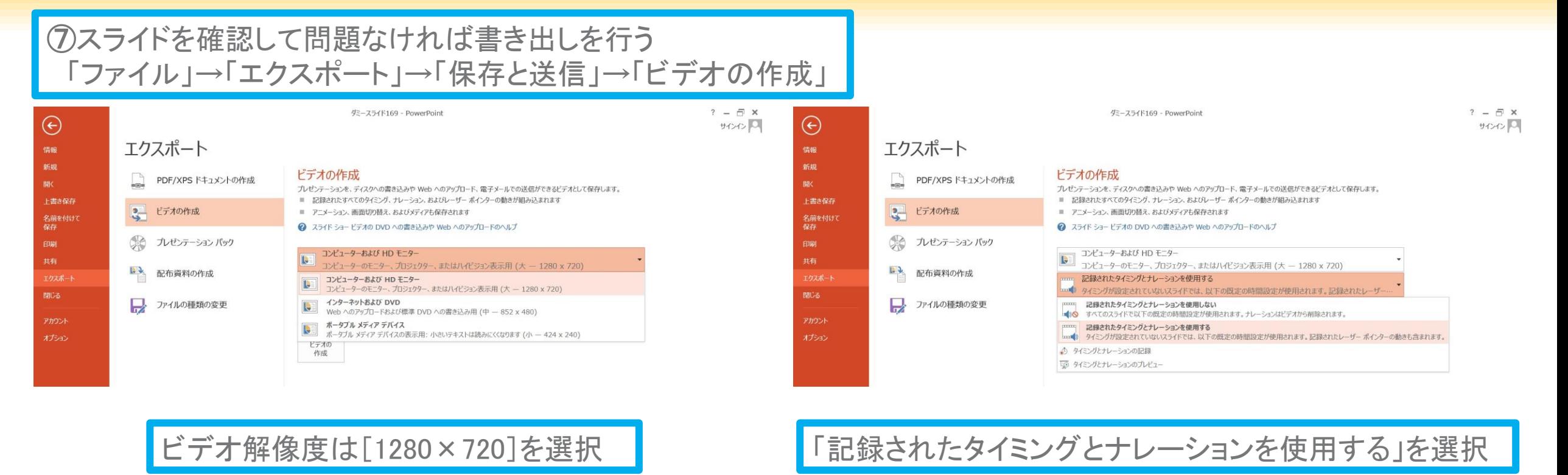

最後に、「ビデオの作成」をクリックすると、すぐに「名前を付けて保存」というウィンドウが現れます。 ファイル名を指定し、ファイル形式では[MP4形式]を選択します。 右下の「保存」をクリックすると、動画が作成され自動的に保存されます。

動画作成の進捗は、右下に表示されます。 ※20分のスライドショーからHD画質(1280×720)の動画を作成するのに約20分かかります。

## **Mac** PowerPoint for Mac 2019

## マイクの確認方法

「システム環境設定」→「サウンド」→「入力」をクリックし、入力デバイスが登録されて いることを確認します。

「選択した機器の設定」では試しに発声し、反応することを確認します。

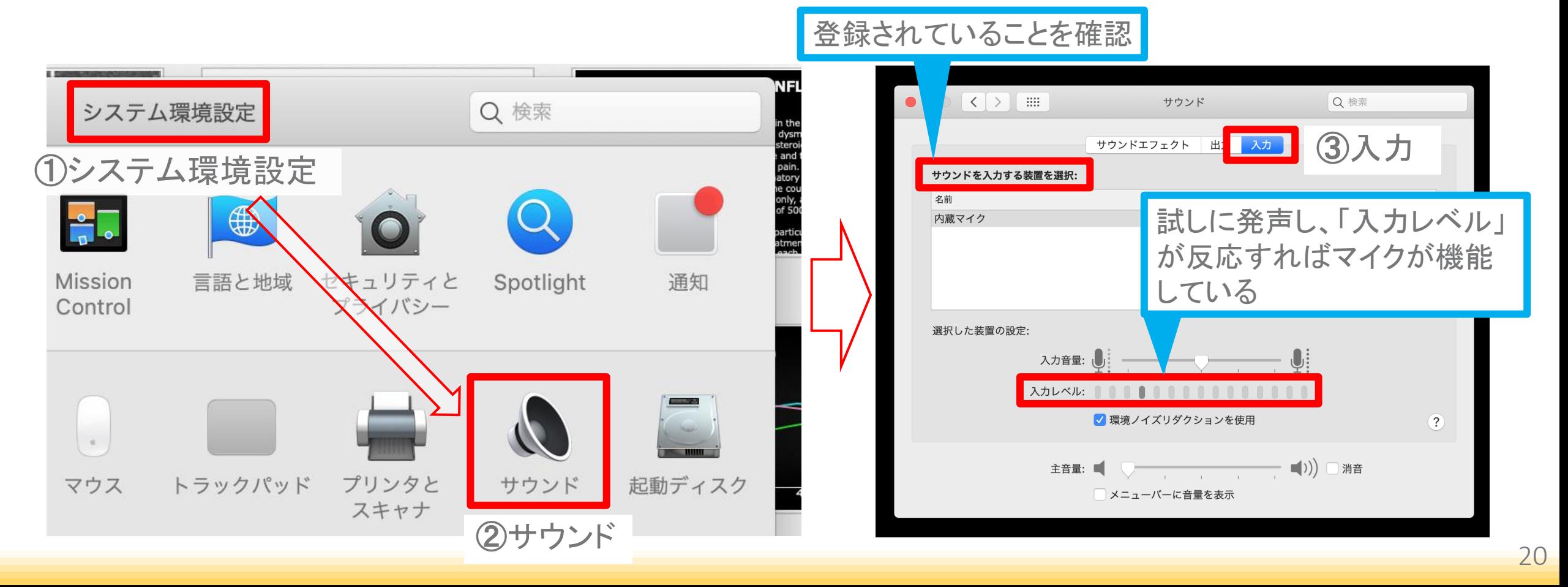

## PowerPointでのマイク入力の確認

「システム環境設定」→「セキュリティーとプライバシー」→「プライバシー」→「マイク」を 選択し、PowerPointの項にチェックが入っていることを確認します。

#### ①システム環境設定

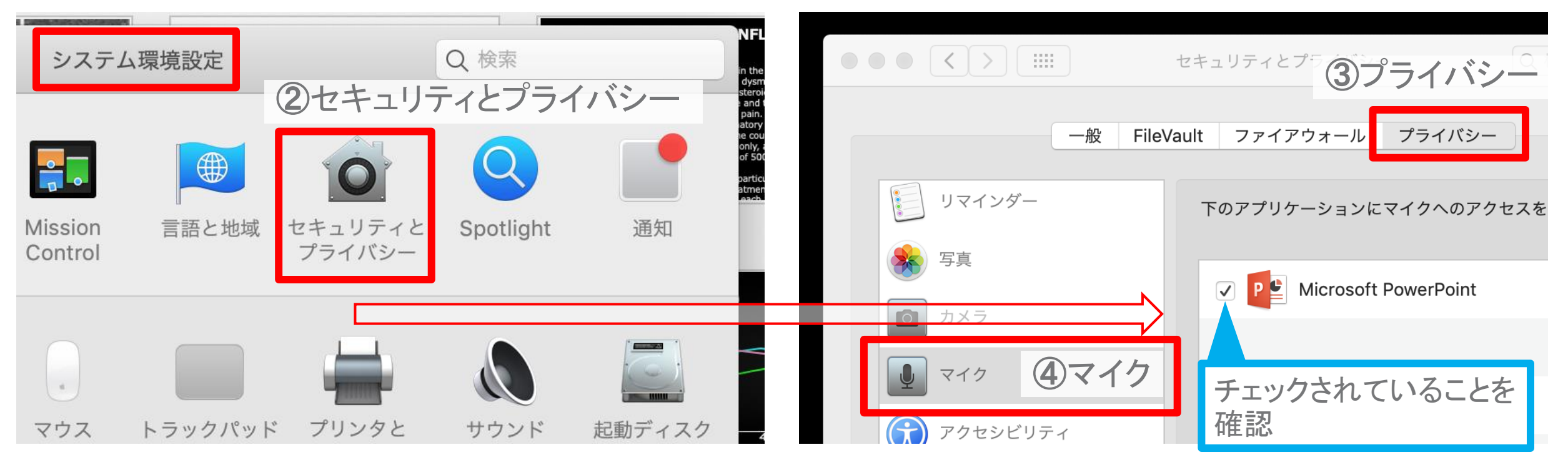

### PowerPointでの録音の準備

PowerPointでスライドを開き、1枚目のスライドが選択されていることを確認します。 「スライドショー」→「スライドショーの記録」をクリックすると、自動的に、画面がプレゼン の発表者ビューに切り替わり録音が開始されます。

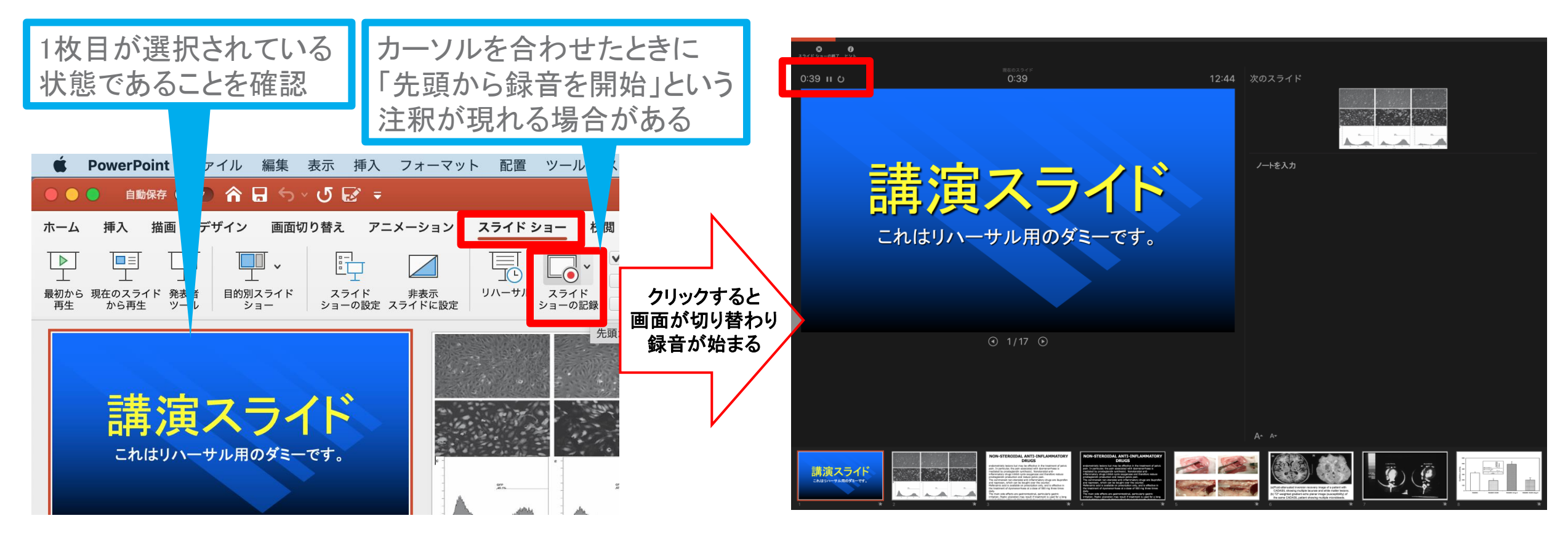

## スライドショーの実施

通常通り、スライドショーを行ってください。

ペンやポインター等も使えますが、最終的に 動画で記録されるのは、スライドを送る タイミングと音声のみです。

タイトルスライド、及びスライドの切り替え時、 音声が途切れてしまうので、スライド表示後、 一息おいてから話し始めてください。

また、前のスライドに戻ると、戻ったスライドの 録音が上書きされますので注意してください。

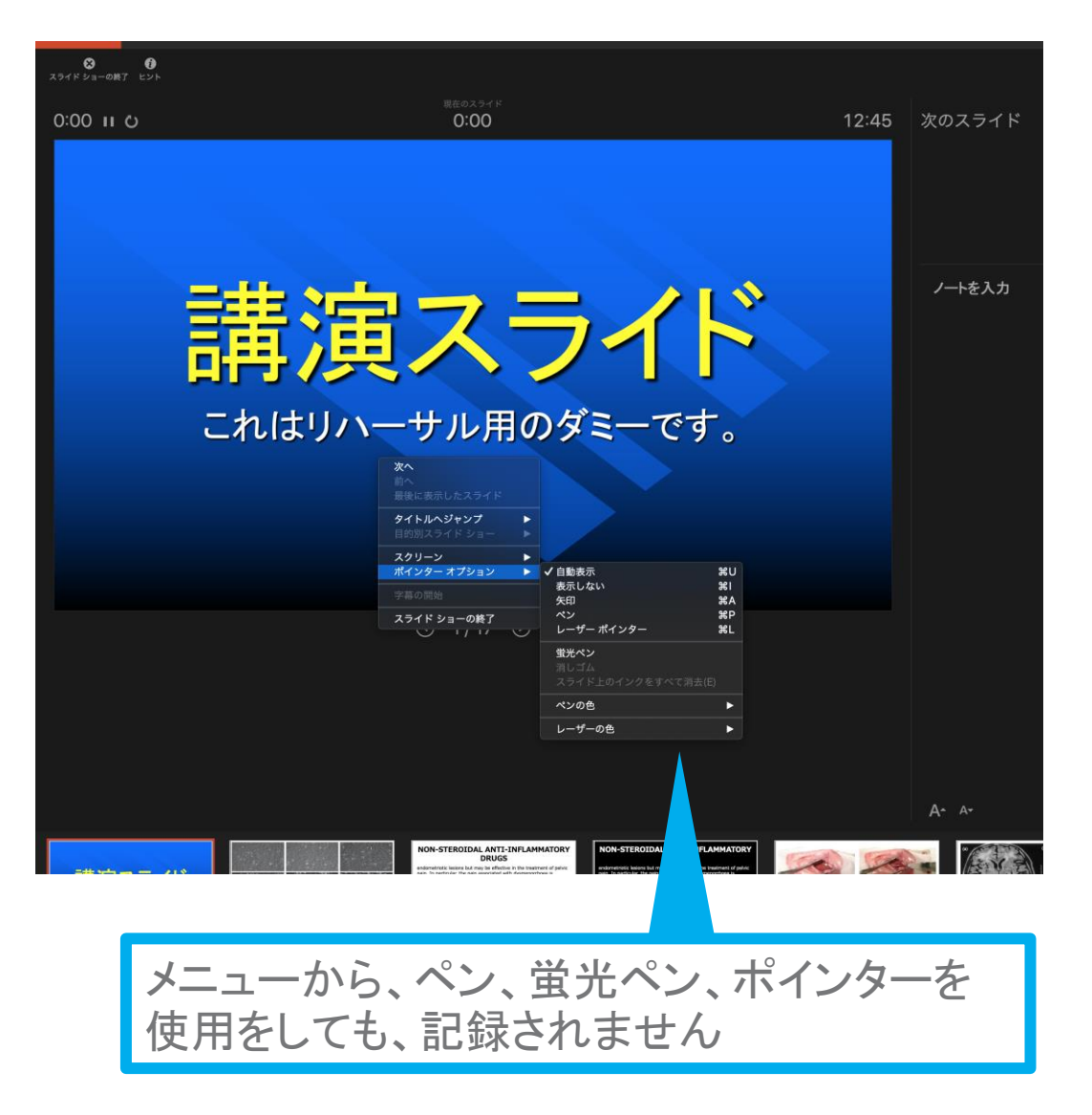

## スライドショーの終了

スライドショーを終え、左上の「スライドショーの終了」をクリックすると「今回のタイミング を保存しますか?」という質問が現れるので「はい」を選択します。

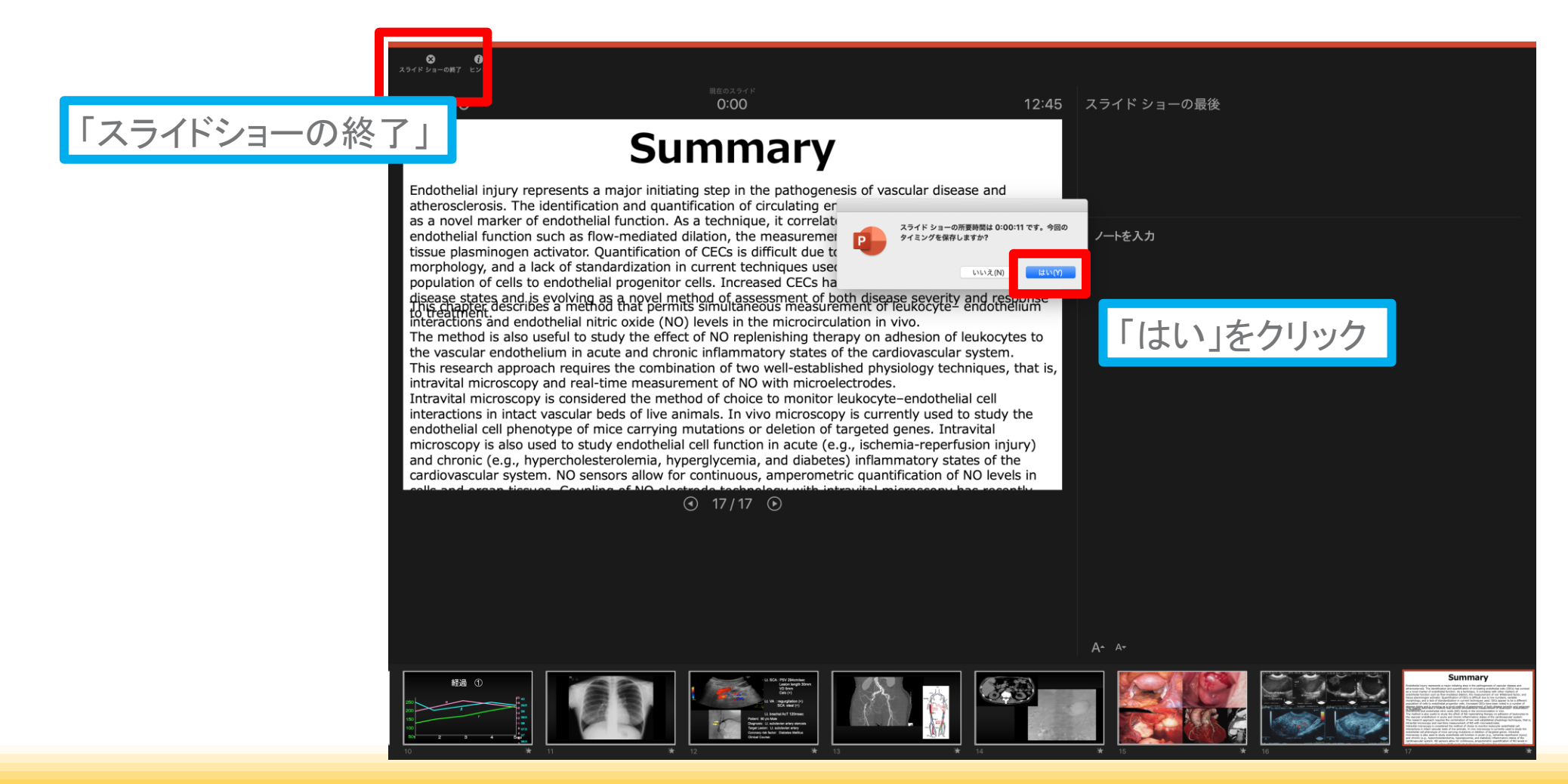

## 保存先の選択

「ファイル」→「エクスポート」をクリックすると、ウィンドウが現れます。ファイル名、保存先 を選択してください。ファイル形式で「MP4形式」を選択すると、詳細が設定できるようにな

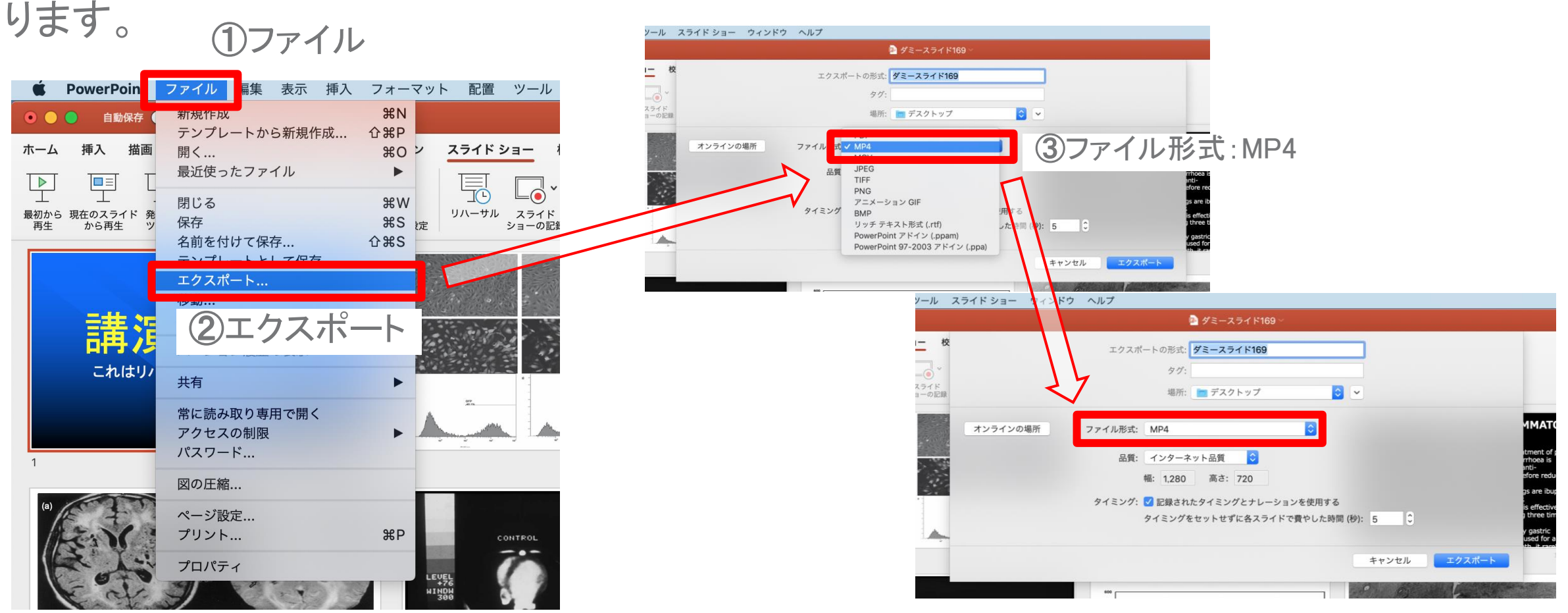

## 品質の選択、動画作成と保存

品質は「インターネット品質」を選択し「記録されたタイミングとナレーションを使用する」 にチェックがついていることを確認します。 「エクスポート」をクリックすると、動画が作成され、自動的に保存されます。

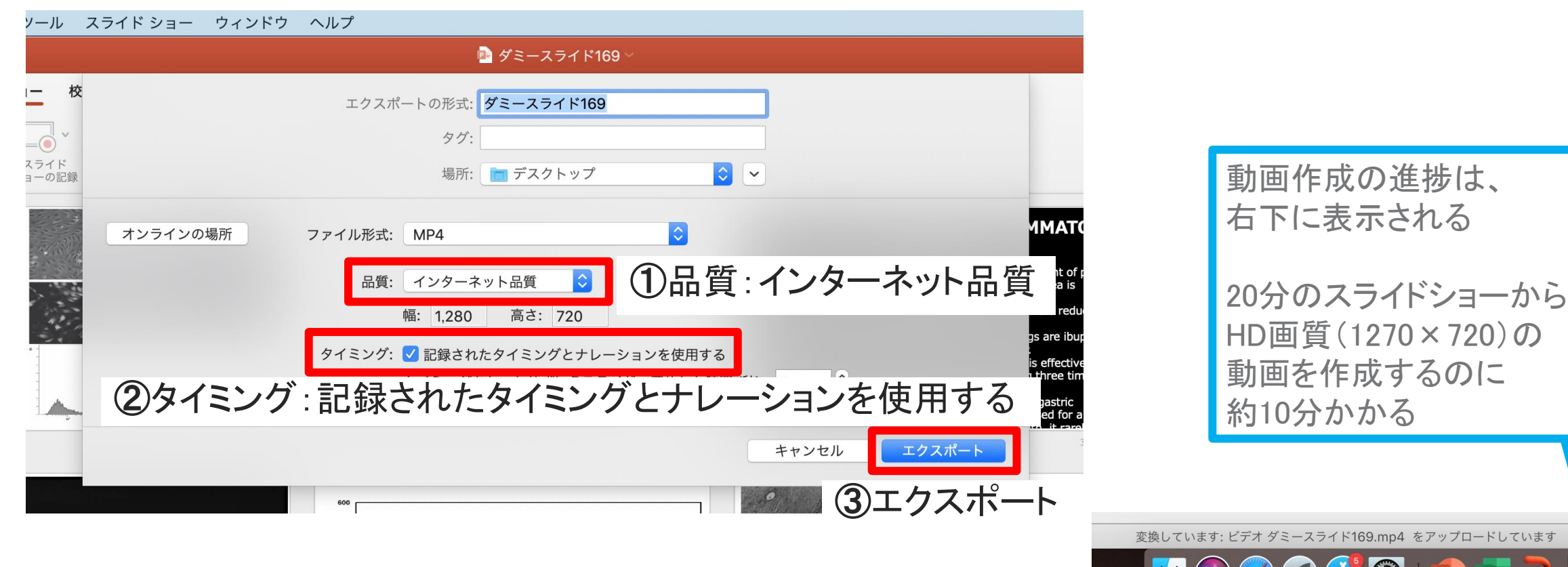